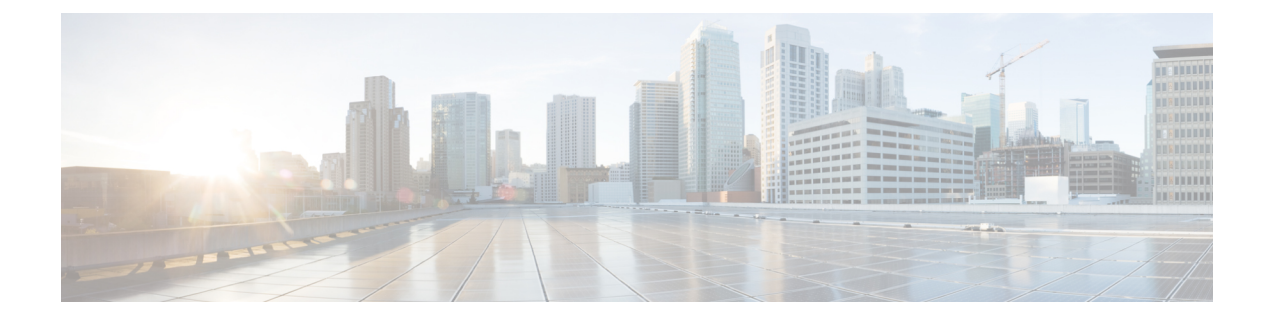

# **Cisco NX-OS** から **ACI** ブート モードへの変 換および **ACI** ブート モードから **Cisco NX-OS** への再変換

この章では、Cisco NX-OS 9000 シリーズ スイッチを Cisco NX-OS からシスコ アプリケーショ ン セントリック インフラストラクチャ (ACI)のブート モードに変換する方法について説明 します。ここで説明する内容は、次のとおりです。

- ACI ブート モードへの変換 (1 ページ)
- リプレイスメント スタンバイ スーパーバイザから ACI ブート モードへの変換 (4 ペー ジ)
- Cisco NX-OS への再変換 (5 ページ)

# **ACI** ブート モードへの変換

任意の Cisco Nexus 9000 シリーズ スイッチを Cisco NX-OS から ACI ブート モードに変換でき ます。

# 始める前に

『Release Notes for Cisco Nexus 9000Series [ACI-ModeSwitches](http://www.cisco.com/c/en/us/support/switches/nexus-9000-series-switches/products-release-notes-list.html)』の「Supported Hardware」のセク ションに従って、スイッチのハードウェアが ACI ブート モードでサポートされているかどう かを確認します。たとえば、ラインカードは Cisco NX-OS と ACI ブート モードの間で互換性 がありません。

サポートされていないモジュールは取り外すか電源をオフにします(**poweroff module** *module* コマンドを使用します)。これを行わない場合、サポートされていないモジュールの電源がオ フになるまでソフトウェアがリカバリ/再試行機能を使用するため、変換プロセスの遅延にな る可能性があります。

デュアル スーパーバイザ システムでは、show module コマンドを使用して、スタンバイ スー パーバイザ モジュールが ha-standby 状態であることを確認します。

Application Policy Infrastructure Controller (APIC) でリリース 1.0(2j) 以降が実行されていること を確認します。

ACI イメージが 11.0(2*x*) 移行のリリースであることを確認します。

**show install all impact epld** *epld-image-name* コマンドを使用して、スイッチで EPLD イメージの アップグレードが不要であることを確認します。何らかのアップグレードが必要な場合は、 『Cisco Nexus 9000 Series [FPGA/EPLD](http://www.cisco.com/c/en/us/support/switches/nexus-9000-series-switches/products-release-notes-list.html) Upgrade Release Notes』の手順に従ってください。

# 手順の概要

- **1.** スイッチが最新のリリースを実行しているか確認します。
- **2.** 以下の手順に従って、ACI イメージを APIC からコピーします。
- **3.** 以下の手順に従って、ACI イメージを起動します。
- **4.** デバイスの証明書をインストールする必要があるかどうかを確認します。

# 手順の詳細

ステップ **1** スイッチが最新のリリースを実行しているか確認します。

# 例:

switch(config)# **show version**

Cisco NX-OS のファイル名は、「nxos」で始まります。

- ステップ **2** 以下の手順に従って、ACI イメージを APIC からコピーします。
	- a) スイッチの mgmt0 インターフェイスに IP アドレスを設定し、このインターフェイスと APIC の間で接 続できるようにします。
	- b) スイッチで SPC サービスを有効化します。

#### 例:

switch(config)# **feature scp-server**

c) APIC CLI から、SCP を使用して、APIC のファームウェア イメージをスイッチ上のアクティブ スー パーバイザ モジュールにコピーします。

## 例:

admin@apic1:aci> **scp -r /firmware/fwrepos/fwrepo/***switch-image-name* **admin@***switch-ip-address***:***switch-image-name*

d) デュアル スーパーバイザ システムでは、ACI イメージをスタンバイ スーパーバイザ モジュールにコ ピーします。

例:

switch(config)# **copy bootflash:***aci-image* **bootflash://sup-standby/**

ステップ **3** 以下の手順に従って、ACI イメージを起動します。

a) Cisco NX-OS から起動しないようにスイッチを設定します。

### 例:

switch(config)# **no boot nxos**

b) 設定を保存します。

# 例:

switch(config)# **copy running-config startup-config**

- ACI イメージを起動する前に copy running-config startup-config コマンドを実行する必要があ ります。このコマンドは、boot aci コマンドを入力した後には実行しないでください。 (注)
- c) ACI イメージでアクティブおよびスタンバイ スーパーバイザ モジュールを起動します。

#### 例:

switch(config)# **boot aci bootflash:***aci-image-name*

- copy running-config startup-config コマンドを boot aci コマンドの後に入力しないでください。 このコマンドを入力すると、スイッチは loader> プロンプトに移動します。 注意
- d) MD5 チェックサムを表示して、ファイルの整合性を確認します。

#### 例:

switch(config)# **show file bootflash:***aci-image-name* **md5sum**

- e) スイッチをリロードします。
	- 例: switch(config)# **reload**
- f) 管理者としてスイッチにログインします。

# 例:

Login: **admin**

ステップ **4** デバイスの証明書をインストールする必要があるかどうかを確認します。

# 例:

admin@apic1:aci> **openssl asn1parse -in /securedata/ssl/server.crt**

コマンド出力で PRINTABLESTRING を検索します。「シスコが製造元の CA」がリストされている場合 は、正しい証明書がインストールされます。他のものがリストされている場合は、デバイスに正しい証明 書を生成しインストールする方法について TAC にお問い合わせください。

リプレイスメント スタンバイ スーパーバイザから **ACI** ブート モードへの変換

2014 年 5 月より前に出荷された Cisco Nexus 9000 シリーズ スイッチでは、証明書のインストー ルが必要になることがあります。 (注)

このコマンドを実行するには、TACにお問い合わせください。

# 次のタスク

スイッチを ACI モードに設定して運用するには、ACI および APIC のドキュメントを参照して ください:[http://www.cisco.com/c/en/us/support/cloud-systems-management/](http://www.cisco.com/c/en/us/support/cloud-systems-management/application-policy-infrastructure-controller-apic/tsd-products-support-series-home.html) [application-policy-infrastructure-controller-apic/tsd-products-support-series-home.html](http://www.cisco.com/c/en/us/support/cloud-systems-management/application-policy-infrastructure-controller-apic/tsd-products-support-series-home.html)

# リプレイスメント スタンバイ スーパーバイザから **ACI** ブート モードへの変換

デュアル スーパーバイザ システムのスタンバイ スーパーバイザ モジュールを交換する必要が ある場合、リプレイスメント スタンバイ スーパーバイザで使用するためには、ACI イメージ のコピーおよび起動が必要になります。

# 始める前に

ACI イメージを USB ドライブにコピーします。

ステップ **1** スイッチをリロードします。

#### 例:

switch# **reload**

ステップ2 初期のブート シーケンス中にブレーク シーケンス (Ctrl+C キーまたは Ctrl+] キー) を入力して、loader> プロンプトにアクセスします。

# 例:

**Ctrl-C** loader>

ステップ **3** ACI イメージを含む USB ドライブをスタンバイ スーパーバイザ USB スロットに接続します。 ステップ **4** ACI イメージを起動します。

例:

loader> **boot usb***#***:***aci-image-name*

USB ドライブが 2 つある場合、 **dir** コマンドを入力して、どのドライブに ACI イメージが含ま れているか確認してください。次に、 **boot** コマンドで **usb1** または **usb2** を指定してくださ い。 (注)

ステップ **5** 管理者としてスイッチにログインします。

Login: **admin**

- ステップ **6** ACI イメージを USB ドライブからスイッチにコピーします。
	- 例:

switch# **copy usb***#***:***aci-image-name* **bootflash:***aci-image-name*

# **Cisco NX-OS** への再変換

Cisco Nexus 9000 シリーズ スイッチを ACI ブート モードから Cisco NX-OS に再変換できます。

# 手順の概要

- **1.** スイッチをリロードします。
- **2.** 初期のブートシーケンス中にブレークシーケンス(Ctrl+CキーまたはCtrl+]キー)を入 力して、loader> プロンプトにアクセスします。
- **3.** switch(boot)# プロンプトで、ブート プロセスが停止するように設定します。
- **4.** Cisco NX-OS イメージでアクティブ スーパーバイザ モジュールを起動します。
- **5.** スイッチのファイルシステムのパーティション分割をデフォルト設定に戻します。ブー トフラッシュ ファイルシステムが Cisco NX-OS パーティションにリセットされ、Cisco NX-OS イメージが削除されます。
- **6.** Cisco NX-OS イメージ ファイルのアップロードを完了します。
- **7.** CiscoNX-OSイメージをブートフラッシュに再コピーして、適切なブート変数を設定し、 次回のリロード時にシステムが Cisco NX-OS イメージをリロードするようにします。
- **8.** システム コントローラが立ち上がるまで待機します。約 15 ~ 20 分かかることがありま す。
- **9.** アクティブ スーパーバイザ モジュールとシステム コントローラがアクティブ状態であ ることを確認します。
- **10.** デュアル スーパーバイザ システムでは、スタンバイ スーパーバイザでステップ 3 ~ 6 を実行します。
- **11.** スイッチにログインし、Cisco NX-OS ソフトウェアが稼働していることを確認します。

# 手順の詳細

ステップ **1** スイッチをリロードします。

#### 例:

switch# **reload**

ステップ2 初期のブートシーケンス中にブレークシーケンス (Ctrl+C キーまたは Ctrl+] キー)を入力して、loader> プロンプトにアクセスします。

#### 例:

**Ctrl-C** loader>

ステップ **3** switch(boot)# プロンプトで、ブート プロセスが停止するように設定します。

#### 例:

loader> **cmdline recoverymode=1**

ステップ **4** Cisco NX-OS イメージでアクティブ スーパーバイザ モジュールを起動します。

#### 例:

loader> **boot nxos.9.2.3.bin**

- ブート変数に記載されている Cisco NX-OS イメージがブートフラッシュに存在しない場合、 システムはブートシーケンス中にローダプロンプトにフォールバックします。ローダプロン プトからスイッチを回復するには、ブートフラッシュに存在する別のイメージを使用してシ ステムを起動するか、**tftpboot** を実行するか、または USB デバイスを介してブートします。 (注)
- 一部のCiscoNX-OSリリースおよびCiscoNexus 9000シリーズスイッチでは、次のエラーメッ セージが表示されます。 (注)

!!Fatal error!! Can't reserve space for RPM repo Please free up bootflash space and reboot

このエラーメッセージが表示される場合は、ステップ 1 からやり直します。ステップ 3 の後 で、**cmdline init\_system**コマンドを入力して、ステップ4に進みます。スイッチは通常のCisco NX-OS プロンプトで起動し、switch(boot) # プロンプトをスキップします。

ステップ **5** スイッチのファイル システムのパーティション分割をデフォルト設定に戻します。ブートフラッシュ ファイルシステムが Cisco NX-OS パーティションにリセットされ、Cisco NX-OS イメージが削除されま す。

# 例:

switch(boot)# **init system**

ステップ **6** Cisco NX-OS イメージ ファイルのアップロードを完了します。

#### 例:

switch(boot)# **load-nxos**

- 一部の Cisco Nexus 9000 シリーズ スイッチでは、デバイスは通常の Cisco NX-OS プロンプト (switch#)でロードされず、代わりに「bash-4.2#」として起動します。この場合は、デバイ スの電源を再投入し、ローダに移動し、TFTPまたはUSBのいずれかの方法を使用してNX-OS イメージを起動する必要があります。 (注)
	- TFTP 方式の場合は、最初に **set ip***IP* アドレスの サブネットマスクと**set gw** ゲートウェイ アドレスコマンドを使用して、デバイスにIPアドレスとゲートウェイを割り当てます。 これは、上記の手順で **init system** コマンドを実行すると、デバイス上で使用可能なすべ ての設定が消去されるため必要です。

#### 例

loader> set ip 1.1.1.2 255.255.255.255.0 loader>set gw 1.1.1.1

その後、**tftp** コマンドを使用して、イメージをロードします。

loader> boot tftp://<tftp server ip>/<nxos-image-name>

• USB 方式の場合、スイッチに USB をマウントし、ローダ上で **dir** コマンドを実行して、 ブートフラッシュフォルダと USB デバイスの内容を確認します。

### 例

```
loader > dir
usb1::
lost+found
/nxos.9.x.y.bin
```
その後、次のコマンドを使用して、NX-OS イメージを起動します。

loader> boot usb1:/nxos-image Example: boot usb1:/nxos.9.x.y.bin

Cisco NX-OS イメージを起動すると、デバイスは Cisco NX-OS スイッチとしてロードされ、 残りの手順を続行できます。

ステップ **7** Cisco NX-OS イメージをブートフラッシュに再コピーして、適切なブート変数を設定し、次回のリロー ド時にシステムが Cisco NX-OS イメージをリロードするようにします。

# 例:

TFTP の例:

```
switch# copy tftp://tftp-server-ip/nxos-image-name bootflash:
switch# configure terminal
switch(config)# boot nxos bootflash:nxos-image-name
switch(config)# copy running-config startup-config
switch(config)# end
```
USB の例:

```
switch# copy usb1:nxos-image-name bootflash:
switch# configure terminal
switch(config)# boot nxos bootflash:nxos-image-name
switch(config)# copy running-config startup-config
switch(config)# end
```
ステップ **8** システム コントローラが立ち上がるまで待機します。約 15 ~ 20 分かかることがあります。

ACI と Cisco NX-OS でファイル システムが異なる場合、ACI から Cisco NX-OS への変換中に、再フォー マットの変更を一度だけ実施する必要あります。Cisco NX-OS イメージによる後続のリロードは高速に なります。

ステップ **9** アクティブスーパーバイザモジュールとシステムコントローラがアクティブ状態であることを確認しま す。

例:

switch# **show module**

- ステップ **10** デュアル スーパーバイザ システムでは、スタンバイ スーパーバイザでステップ 3 ~ 6 を実行します。
- ステップ **11** スイッチにログインし、Cisco NX-OS ソフトウェアが稼働していることを確認します。

# **ACI** シェルで **SCP** を使用したブートフラッシュへの **NX-OS** イメージの ロード

ACIモードのスイッチがあり、それをNX-OSモードに変換する必要があるが、TFTPブートを 実行できず、USB オプションが使用できない場合に、このタスクを使用します。次の手順で は、ACIモードでスイッチを起動し、管理ポートを設定し、ソフトウェア画像をブートフラッ シュ パーティションにコピーする方法について説明します。

リーフ スイッチは、ファブリック検出状態の ACI モードで起動します。

- ステップ **1** ユーザ名は admin で、パスワードなしでログインします。次のコマンド プロンプトが表示されます。 #
- ステップ **2 configure terminal**

#### 例:

# configure terminal (config)#

ステップ **3 interface mgmt 0**

#### 例:

(config)# interface mgmt 0  $(config-if)$ #

ステップ **4 ip address** *ipv4−address* { [ */length* ] | [ *subnet−mask* ] }

#### 例:

 $($ config-if)# ip address  $10.1.1.20/24$ (config-if)#

# ステップ **5 no shutdown**

例:

```
(config-if)# no shutdown
(config-if)#
```
# ステップ **6 exit**

# 例:

(config-if)# exit (config)#

# ステップ **7 vrf context management**

# 例:

```
(config)# vrf context management
(config-vrf)#
```
ステップ8 ip route ipv4-address { [ /length ] | [ subnet-mask ] } default-gw-ipv4-address { [ /length ] | [ subnet-mask ] }

#### 例:

```
(config-vrf)# ip route 0.0.0.0/0 10.1.1.30/24
(config-vrf)#
```
### ステップ **9 end**

# 例:

(config-vrf)# end #

ステップ **10 cd /bootflash**

# 例:

# cd /bootflash #

ステップ **11 scp** *username* **@** *scp-server-ip-address* **:** *nxos-image*

# 例:

```
# scp user1@10.1.1.25:n9000-dk9.7.0.3.I1.1.bin
#
```
ステップ **12** スイッチをリロードし、ローダー プロンプトに戻り、以前の「Cisco NX-OSへの変換」の手順に従って NX-OS 画像をロードします。新しくコピーされたソフトウェア画像がブートフラッシュに表示されま す。

# 例

```
# configure terminal
(config)# interface mgmt 0
(config−if)# ip address 10.1.1.20/24
(config−if)# no shutdown
(config−if)# exit
(config)# vrf context management
(config−vrf)# ip route 0.0.0.0/0 10.1.1.30/24
(config−vrf)#end
# cd /bootflash
# scp user1@10.1.1.25:n9000-dk9.7.0.3.I1.1.bin
```
**ACI** シェルで **SCP** を使用したブートフラッシュへの **NX-OS** イメージのロード

 $\overline{\phantom{a}}$ 

I

翻訳について

このドキュメントは、米国シスコ発行ドキュメントの参考和訳です。リンク情報につきましては 、日本語版掲載時点で、英語版にアップデートがあり、リンク先のページが移動/変更されている 場合がありますことをご了承ください。あくまでも参考和訳となりますので、正式な内容につい ては米国サイトのドキュメントを参照ください。